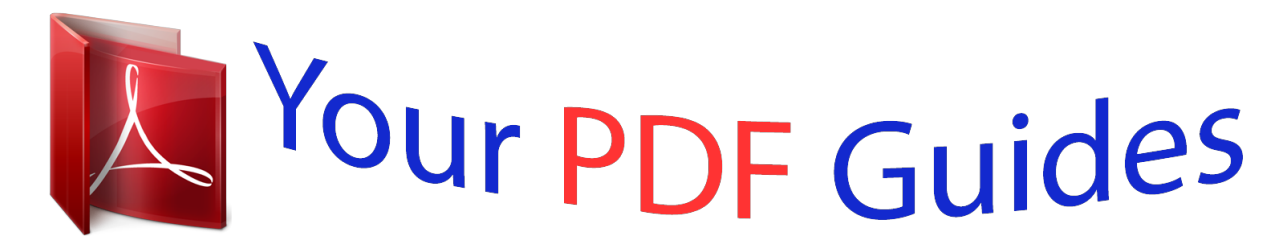

You can read the recommendations in the user guide, the technical guide or the installation guide for KONICA MINOLTA MAGICOLOR 2200. You'll find the answers to all your questions on the KONICA MINOLTA MAGICOLOR 2200 in the user manual (information, specifications, safety advice, size, accessories, etc.). Detailed instructions for use are in the User's Guide.

> **User manual KONICA MINOLTA MAGICOLOR 2200 User guide KONICA MINOLTA MAGICOLOR 2200 Operating instructions KONICA MINOLTA MAGICOLOR 2200 Instructions for use KONICA MINOLTA MAGICOLOR 2200 Instruction manual KONICA MINOLTA MAGICOLOR 2200**

## **Remote Console User's Guide**

1800264-001E

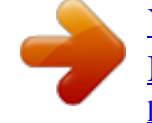

## *Manual abstract:*

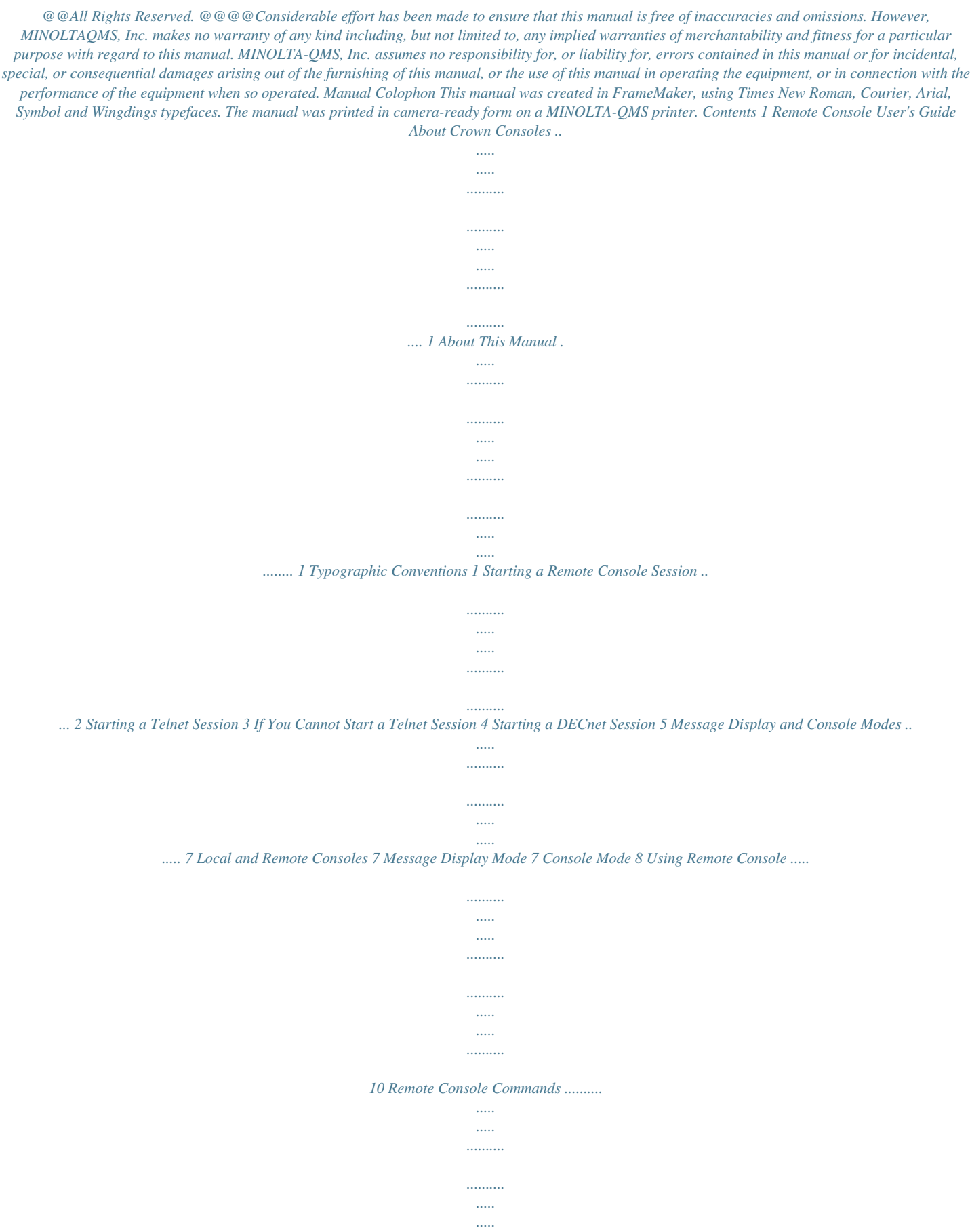

*......10 User/Offline Mode Commands 11 Blocked Mode Commands 11 Admin Mode Commands 12 Print Job Status Information 13 System Information*

*Commands 14 Listing Current Remote Console Sessions 18 Displaying the Active Jobs 19 Job Ordering Commands 20 Disk Operation Commands 25 System Setting Commands 30 System Console Mode Switching Commands 35 Session Termination Commands 37 Index ! ii Remote Console User's Guide About Crown Consoles A console is a terminal through which a user communicates with the printer. The console feature on Crown printers allows users or system administrators to access information, set up printer configuration, or change printer configuration from a remote console. For Crown printers supporting the remote console feature, the remote console is a terminal connected via TCP/IP Telnet. The console is a line-oriented display of 24 lines of 80 characters that provides printer status information, such as printer state, fonts installed, and job status.*

*About This Manual This manual provides information on the features and capabilities of the remote console. The features and capabilities available through remote console vary depending on your system setup and your printer options. This manual describes how to start a remote console session and explains the remote console modes and commands. " # A magicolor 6100 Print System is used in the examples for this manual. Your screens reflect the system you're using and the available options on the printer you select. For example, the emulation option lists only those emulations available on the selected printer. (See*

*"Accessing the Printer Emulation" on page 17 for details.) Typographic Conventions The following conventions are used throughout this manual: Mixed-Case Courier Text you type, and messages and information displayed on the console. Variable text you type in the examples; replace the italicized word(s) with information specific to your printer or computer. Mixed-Case Italic Courier 1 Mixed-Case Bold Italic Courier lowercase bold lowercase italic Command Purpose Text you type in the examples.*

*Remote console commands in the text. Variable information in text and command variables. Press the Enter (or Return) key. Command syntax. The task that the command or parameter is designed to accomplish.*

*Console mode required to execute the command. Mode " # Example Note Tips, extra information, or important information that deserves emphasis or reiteration. Depiction of how the command looks when typed on the console and the resultant output. Starting a Remote Console Session Depending on your system and your network interface, you have one of three ways to start a remote console session. \$ \$ \$ If you have a CrownNet interface card, see the appropriate chapter of the Crown Book, which is included on a disk in your CrownNet shipment.*

*If you are not using CrownNet and are in a UNIX environment, use the Telnet protocol described in this manual. If you are not using CrownNet and are working with a DECnet setup, use the PS Executive Series Utilities for VMS as described in this manual. 2 " # Whether you use a VMS host through PS Executive for VMS or a TCP/IP host with Telnet commands, remote console works the same once you are in the session. Starting a Telnet Session " # With No Password Set Passwords can be set or changed only through the printer's control panel. See your printer user's guide for more information on passwords. To start a remote console session when no operator password is set, do the following: Use the telnet command to connect to the printer. At the system prompt, type telnet printername replacing printername with the name of the printer you are using. (This name is assigned by the system administrator in the HOSTS file.) Once the console session is opened, you can view the settings of the printer. When opening a console session, messages like Trying.*

*.. and Connected... appear on the screen to show progress. When the connection is complete, a prompt with your printer name and the current printer status appears. The messages you may see when opening a console session vary according to your system protocol. For example, if you are using a magicolor 6100 Print System, the screen looks similar to the following: QMS CrownNet Rev 5.40FE QMS magicolor 6100;Release 2.*

*0.1;Processor IDT64474\_5; Crown,0; QMS Console Manager magicolor 6100-> magicolor 6100-> Idle magicolor 6100-> " # With a Password Set Passwords can be set or changed only through the printer's control panel. See your printer user's guide for more information on passwords. 3 If the operator password is enabled, you are prompted to enter it before you can use remote console. The password is case-sensitive and can have up to 16 characters. If you enter an invalid password, the connection to remote console closes automatically. This example shows how a session is closed automatically when the wrong password is used: [b@venus, 40] telnet 6100 Trying 161.33.128.183 .*

*.. Connected to 6100. Escape character is '^]'. QMS Console Manager magicolor 6100-> Enter Password :A0012 \*\*\* Invalid password \*\*\* Connection closed by foreign host. This is an example of how a session begins with a correct password: [b@venus, 41] telnet 6100 Trying 161.33.128.183 ..*

*. Connected to 6100. Escape character is '^]'. QMS Console Manager magicolor 6100-> Enter Password :A100 magicolor 6100->Idle magicolor 6100-> You have now entered a remote console session. Now see "Remote Console Commands" on page 10 for information on using remote console. If You Cannot Start a Telnet Session There are two situations where an attempt to start a Telnet session may fail: 1 The maximum number of remote console sessions that can be open at the same time has been reached.*

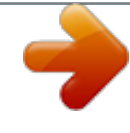

 *The system allows a maximum number of remote console sessions to be open at the same time. If this number is reached, the system rejects further requests for new con- 4 sole sessions. For most systems, the maximum number is nine, including local consoles where applicable. Wait until one of the nine sessions is available and try again.*

*2 The system is busy. If a positive acknowledgment to a request for opening a remote console session is not received by the daughterboard within a given time limit (which depends on the daughterboard and communication protocol being used), the daughterboard cancels the request. This may occur when the system is very busy. Try again when the system is not busy. Starting a DECnet Session To use remote console on a DECnet setup, do the following: 1 2 Have your system administrator install the PS Executive for VMS on your system.*

*Use the VMS utilities to connect to the printer. With your system running, go to the VMS prompt. Then, type the following: RUN SYS\$SYSTEM:QMS\$PSEXEC The first screen in PS Executive prompts you for the nodename of the printer. \$RUN SYS\$SYSTEM:PSEXEC What is the printer nodename-> 3 Enter the nodename for the printer whose settings you want to view. This name was assigned to the printer by the system administrator during client software installation.*

*If you do not know the nodename, ask your administrator or use the method appropriate to your environment. \$ In a Phase IV environment, type: \$ MC NCP SHOW KNOWN NODES This command lists your accessible nodes. \$ In a Phase V environment, if you used the local name space configuration when setting up the printer originally, check the text file sys\$sysroot:[sysexe]decnet\_loc\_node\_definitions.txt. 5 \$ In a Phase V environment, if you used the distributed name space configuration when setting up the printer originally, check with your system administrator for the nodename. You can view the settings of only one printer at a time. If you have other printers connected to the client, you must exit from PS Executive before viewing others. Once you enter the nodename, the following PS Executive Main menu appears: MAIN MENU Start Remote Console Session Show Printer Counters Show Printer Location Exit PS Executive Use arrow keys and <RETURN> to select " # 4 If you accidentally enter an invalid nodename or one that is valid but not for a printer (such as another VAX node), various messages or prompts appear depending on what was entered. Until you enter a correct nodename, you cannot open PS Executive to use remote console. Select Start Remote Console Session at the top of the screen.*

*A Remote Console Session screen similar to the following appears. REMOTE CONSOLE SESSION QMS Console Manager magicolor 6100-> magicolor 6100->Idle When the connection to the printer is complete, a prompt with your printer name and the current printer status, such as Idle or Spooling, appears. In this example, a magicolor 6100 Print System is used. The status message, Idle, is the same as the display in the printer's message window. You are now ready to use remote console (see "Using Remote Console" on page 10). " # If the operator password for your printer is enabled, you are prompted to enter it before you can use remote console. If you enter an invalid password, the connection to remote console closes automatically. Passwords can only be set or changed through the printer's control panel. See your printer user's guide for more information on passwords. 6 Message Display and Console Modes The console can operate in several modes and can either have status displayed or not displayed to the screen.*

*The following sections describe these modes. Local and Remote Consoles The console is a simple, line-oriented display of 24 lines of 80 characters. To list the available console commands, type ? on the console keyboard. Message Display Mode The message display mode can be set to either silent or normal. The default for displaying status on a remote console is normal.*

*When the message display mode is enabled and seof the console determines the type of command you can execute. For a list of commands allowed in admin, user, offline, and blocked modes, type help or the shorthand version,?. See "Remote Console Commands" on page 10 for more information. 9 Commands for Switching Among Console Modes Switch from Mode User User Offline Admin N/A online exit Switch to Mode Offline offline N/A N/A Admin admin admin N/A " # A console in blocked mode returns to user mode when the system is on line. See "User/ Offline Mode Commands" on page 11 for more specific information on each of these commands.*

*Using Remote Console Whether you use a VMS host through the PS Executive for VMS or a TCP/IP host with Telnet commands, Remote Console works the same once you are in the session. Depending upon how the system administrator sets up access privileges, password security, and disk drives, some or all of*

*the commands in the "Remote Console Commands" section may be available for you to use. " # Options with an n parameter allow you to specify a job number. For example, if you enter cancel without the parameter, all jobs in the queue are canceled. To cancel just one job, replace the n with the job number. Also, the following commands are available in the admin mode only if the printer you are using has a disk drive: cd, copy, cp, del, rem, format, ls, dir, pwd, rename, and mv. Remote Console Commands The following sections describe the Remote Console commands. Some commands have a shorthand version. For example, ? is shorthand for the help command. In the descriptions in the following section, shorthand commands are shown in parentheses: (?).*

*The console 10 displays 24 lines of 80 characters. The commands displayed depend on your remote console mode of operation. User/Offline Mode Commands In the default user mode and the offline mode, only a subset of the console commands is available. Commands accessible from user and offline modes are shown in the following table: User/Offline Mode Commands admin cancel n fonts help (?) jobs n languages next n normal offline online order j1 j2 printsetup priority j p quit silent time who Enter console administrative mode, if you have administrative privileges. Cancel job in progress (or specific job n). List*

*available fonts. Display help menu. Display job queue (or details of specific job n). Display the emulation selection menu. Print job number n next. Enable error/status reporting. Take printer off line. (Not available in offline mode.) Put printer on line. (Not available in user mode.*

*) Print job number j1 before job number j2. Print status page(s). Change job j 's printing priority to priority number p. Quit the console session. Disable error/status reporting.*

*Display the current date and time. Display a list of who is logged into the console server. Blocked Mode Commands In the blocked mode, only a subset of the user commands is available.*

 *Commands accessible from blocked mode are shown in the following table: Blocked Mode Commands cancel n Cancel job in progress (or specific job n). 11 fonts help (?) jobs n languages next n normal order j1 j2 printsetup priority j p quit silent time who List available fonts. Display help menu. Display job queue. With n, display details on job n. Display the emulation selection menu. Print job number n next.*

*Enable error/status reporting. Print job number j1 before job number j2. Print status page(s). Change job j's printing priority to priority number p. Quit the console session. Disable error/status reporting. Display the current date and time. Display a list of who is logged into the console server. Admin Mode Commands If you have administrator privileges, you can enter admin mode. The commands accessible from admin mode are shown in the following table: Administrator Commands admin cancel n cd config copy (cp) del (rm) exit fonts format help (?) jobs n languages ls, dir Enter console administrator mode, if you have administrative privileges.*

*Cancel job in progress (or specific job n). Change directory. Configure printer. Copy file. Delete file.*

*Exit console administrator mode. List available fonts. Format hard disk. Display the help menu. Display job queue (or details of specific job n). Display the emulation selection menu. List files. 12 next n normal order j1 j2 printsetup priority j p pwd quit reboot rename (mv) reset resetaccount settime silent time who Print job number n next. Enable error/status reporting. Print job number j1 before job number j2. Print status page(s). Change job j's printing priority to priority number p. Print working directory. Quit the console session. Reboot the printer.*

*Rename file. Reset the printer configuration to the factory default settings. Reset the accounting information. Set the date and time. Disable error/status reporting. Display the current date and time. Display a list of who is logged into the console server. Print Job Status Information When using the remote console commands, information displayed on the console may contain any of the following terms. Cancelled Interface Interpreting Job Owner Page Printed Printing Prio Sheet The job has been cancelled. The interface through which the job is received.*

*The job is compiling. The job's identification number. The owner of the job. The number of logical pages (page images) printed (how many sides, such as in duplex printing). The job is done; all pages are printed.*

*The job is printing. The job's printing priority. Jobs with bigger priority numbers print first. Jobs with the same priority print in order of arrival. The number of physical pages (sheets of paper) printed.*

*13 Spooled Spooling Status Terminating Title The printer has received all data for the job. The printer is receiving data for the job. The current status of the job. The job is about to finish. @@@@@@@@@@magicolor 6100->help - Display job queue. @@@@@@@@magicolor 6100->fonts List fonts for: 1. postscript 2. pdf 3.pclxl 4.pc15e 5.*

*hpgl 0. @@Status page information varies depending on the printer. user, offline, admin The status page lists printer information. @@@@@@See "Setting the System Clock Time" on page 30. Available only on systems with real-time clocks. @@@@This is a display only command. You cannot change the language setting using this command. @@@@magicolor 6100->languages Emulations 1. ESP Default 2. Postscript 3.*

*PCL 5e 4.HP-GL 5. LinePrinter 0. Exit menu Choose one [0]: 2 Postscript 1.Color Rendering 2.*

*Halftone Type 0. Exit menu Choose one [0]: 1 Color Rendering : 1.Business 2. @@@@Active jobs and printed jobs are separated by a dashed line. With n, display details on job n.*

*@@For example, you can tell how many files are left to print. @@This option is valid for active jobs only, not for terminated jobs. @@Changing Job Priority Command Purpose Mode priority (jp) n1 n2 Set the printing priority of a job to advance/delay the printing of a given job by priority order. user, offline, admin 20 Notes The valid range of priority values are 1 to 100. A negative priority value causes an \*\*\*Incorrect entry \*\*\* error message to display. A priority greater than 100 is reset to 100. A priority value of 0 is reset to 1. See below Example Initial printing order: magicolor 6100-> ->j -> Job 027 028 029 030 031 032 033 034 035 036 037 038 039 022 023 024 025 026 Status Terminating Interpreting Spooled Spooled Spooled Spooled Spooled Spooled Spooled Spooled Spooled Spooled Spooled Printed Printed Printed Printed Printed Prio 0001 0001 0001 0001 0001 0001 0001 0001 0001 0001 0001 0001 0001 0001 0001 0001 0001 0001 stdin(ditroff) stdin(ditroff) stdin(ditroff) stdin(ditroff) stdin(ditroff) Owner Title Interface Ethernet 1 Ethernet 1 Ethernet 1 Ethernet 1 Ethernet 1 Ethernet 1 Ethernet 1 Ethernet 1 Ethernet 1 Ethernet 1 Ethernet 1 Ethernet 1 Ethernet 1 Ethernet 1 Ethernet 1 Ethernet 1 Ethernet 1 Ethernet 1 Sheet 0001 0000 0000 0000 0000 0000 0000 0000 0000 0000 0000 0000 0000 0010 0001 0001 0001 0023 Page 0001 0000 0000 0000 0000 0000 0000 0000 0000 0000 0000 0000 0000 0010 0001 0001 0001 0023 ------------------------------------------------------------------------- End of job query Changing printing priority of job 33 to 10: magicolor 6100-> ->priority 33 10 -> magicolor 6100-> ->j -> 21 Job 033 028 029 030 031 032 034 035 036 037 038 039 Status Spooled Terminating Interpreting Spooled Spooled Spooled Spooled Spooled Spooled Spooled Spooled Spooled Prio 0010 0001 0001 0001 0001 0001 0001 0001 0001 0001 0001 0001 Owner Title stdin(ditroff) Interface Ethernet 1 Ethernet 1 Ethernet 1 Ethernet 1 Ethernet 1 Ethernet 1 Ethernet 1 Ethernet 1 Ethernet 1 Sheet 0000 0000 0000 0000 0000 0000 0000 0000 0000 0000 0000 0000 Page 0000 0000 0000 0000 0000 0000 0000 0000 0000 0000 0000 0000 stdin(ditroff) stdin(ditroff) Ethernet 1 Ethernet 1 Ethernet 1 -----------------------------------------------------------------------023 024 025 026 027 Printed Printed Printed Printed Printed 0001 0001 0001 0001 0001 stdin(ditroff) stdin(ditroff) Ethernet 1 Ethernet 1 Ethernet 1 Ethernet 1 Ethernet 1 0001 0001 0001 0023 0001 0001 0001 0001 0023 0001 End of job query Changing Job Order Command Purpose Mode Example order (j) n1 n2 Set a given job to print before another job. user, offline, admin Set job 39 to print before job 31: magicolor 6100->order 39 31 New printing order: magicolor 6100-> ->j -> Job Status Prio Owner Title Interface Sheet Page 22 033 030 039 031 032 034 035 036 037 038 025 026 027 028 029 Terminating Terminating Spooled Terminating Spooled Spooled Spooled Spooled Spooled Spooled Printed Printed Printed Printed Printed 0010 0001 0001 0001 0001 0001 0001 0001 0001 0001 0001 0001 0001 0001 0001 stdin(ditroff) stdin(ditroff) stdin(ditroff) stdin(ditroff) Ethernet 1 Ethernet 1 Ethernet 1 Ethernet 1 Ethernet 1 Ethernet 1 Ethernet 1 Ethernet 1 Ethernet 1 Ethernet 1 Ethernet 1 Ethernet 1 Ethernet 1 Ethernet 1 Ethernet 1 0000 0000 0000 0000 0000 0000 0000 0000 0000 0000 0001 0023 0001 0000 0000 0000 0000 0000 0000 0000 0000 0000 0000 0000 0000 0001 0023 0001 0000 0000 ------------------------------------------------------------------------- End of job query Printing a Job Next Command Purpose Mode Example next (nt) n Set a given*

*job to be printed next.*

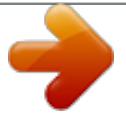

 *user, offline, admin Setting job 37 to be printed next: magicolor 6100->next 37 New printing order: magicolor 6100->j magicolor 6100-> Job 037 039 Status Spooled Printing Prio 0001 0001 Owner Title stdin (ditroff) stdin (ditroff) Interface Ethernet 1 Ethernet 1 Sheet 0000 0012 Page 0000 0012 23 032 034 035 036 038 028 029 033 030 031 Terminating Spooled Spooled Spooled Spooled Printed Printed Printed Printed Printed 0001 0001 0001 0001 0001 0001 0001 0010 0001 0001 stdin (ditroff) Ethernet 1 Ethernet 1 Ethernet 1 Ethernet 1 Ethernet 1 Ethernet 1 Ethernet 1 Ethernet 1 Ethernet 1 Ethernet 1 0010 0000 0000 0000 0000 0023 0001 0001 0001 0002 0010 0000 0000 0000 0000 0023 0001 0001 0001 0002*

> *------------------------------------------------------------------------- End of job query Cancelling a Job Attention If you use the cancel command without specifying a job ID, it will cause all active processing jobs to be canceled.*

*Command Purpose Mode Notes cancel n (c) Cancel printing the current job(s) or a specific job. user, offline, admin When the cancel command is entered with a job ID, the specified job is canceled. For example, the command cancel 7, cancels job 7. When the cancel command is entered with no job ID specified, all jobs with the printing, interpreting, or terminating status are canceled. You can use the jobs command to find the job ID or status of any job in the system.*

*To cancel the current job: magicolor 6100->cancel magicolor 6100->cancelling Job To cancel job number 41: magicolor 6100->cancel 41 magicolor 6100->cancelling Job Example 24 Disk Operation Commands The commands in this section are available only when a disk drive is attached to your printer. The Disk Operations commands may use the following root directory on the printer to manipulate files: DSK#:/USR/xxxxxxxx (where # represents a disk ID number in the 1 to 7 range and xxxxxxxx represents a user-created subdirectory.) See the cd, copy (cp), rename (mv), and del (rm) commands for specific directory information. Path Name Legend . .*

*. current directory parent directory File and Directory Name Rules \$ \$ \$ File and directory names are composed of a root name of up to 8 characters and an extension name of up to 3 characters. The name is not case-sensitive; file name ABC.doc is the same as abc.doc.*

*Wild card characters \* and ? in file names are not supported with the exception of the following: cp source\_directory/\* destination\_directory rm directory/\* Commands like dir \*.txt and cp bin/\* usr are invalid. Changing the Current Device Command Purpose Mode Notes cd DSK#:/usr Change to a new hard disk admin This command has no effect if the corresponding device is not available. This command works in the DSK#: (# represents a disk in the range of 1 to 7), 25 Example Change directory: admin->cd DSK6 admin->Idle Show the current path of the device: admin->pwd DSK6/ admin-> Displaying the Current Working Directory Command Purpose Mode Notes Example pwd Display the current working directory. admin This command appears only if a disk drive is available on the printer you are using.*

*admin->pwd DSK6:USR Displaying Directory Contents Command Purpose Mode Notes Example dir (ls) Display the contents of the current directory or a given directory. admin This command appears only if a disk drive is available on the printer you are using. Current directory: admin->ls BIN.<DIR>01-19-199415:42:01 SYSTEM.DL 381740001-19-199415:50:01 TMP.<DIR>01-19-199415:53:01 SPOOL.<DIR>01-19-199415:53:01 FONTS.<DIR>01-19-199415:55:01 ROM.DL405448801-20-199414:30:01 26 Specific directory: admin->ls dsk6:/usr ..*

*<DIR>01-19-199415:42:01 ...<DIR>01-19-199415:42:01 ACC.DIC688401-21-199413:27:01 ACC.STA15001-21-199412:46:01 ACC1.JOB688401-21-199413:27:01 ACC.PAP15001-21-199412:46:01 Changing the Working Directory Command Purpose Mode Notes cd Change to a new working directory. admin This command appears only if a disk drive is available on the printer you are using. This command works in the DSK#:/USR/xxxxxxxx directory.*

*(# represents a disk in the range of 1 to 7 and xxxxxxxx represents a user created subdirectory.) Change directory: admin->cd usr admin->Idle List contents of directory DSK6:/usr: admin->ls ..<DIR>01-19-199415:42:01 ..*

*.<DIR>01-19-199415:42:01 ACC.DIC688401-21-199413:27:01 ACC.STA15001-21-199412:46:01 ACC1.JOB688401-21-199413:27:01 ACC. PAP15001-21-199412:46:01 Change to Parent Directory admin->cd .. Change to Root Directory admin->cd Example Copying a File Command Purpose copy (cp) Copy the contents of a file to a new file. 27 Mode Notes admin You may use the following shortcut to copy all files from one directory to another: cp source\_directory/\* destination\_directory This command appears only if a disk drive is available on the printer you are using. This command works in the DSK#:/USR/xxxxxxxx directory (where # represents a disk in the range of 1 to 7 and xxxxxxxx represents a user created subdirectory). Example Initial content of directories usr and bin: admin->dir usr ..<DIR>01-19-199415:42:01 ...*

*<DIR>01-19-199415:42:01 ACC.DIC688401-21-199413:27:01 ACC.STA15001-21-199412:46:01 ACC1.JOB688401-21-199413:27:01 ACC.PAP15001-21-199412:46:01 admin->dir bin ..<DIR>01-19-199415:42:01 ...<DIR>01-19-199415:42:01 FE. <DIR>01-19-199415:42:01 EMULATE.<DIR>01-19-199415:42:01 DIAGS.<DIR>01-19-199415:43:01 NVR.<DIR>01-19-199415:43:01 Copy file DSK6:/usr/acc.pap to DSK6:/bin/acc.*

*bak: admin->copy usr/acc.dic bin/acc.bak Copying data...*

*New content of directory bin: admin->dir bin ..<DIR>01-19-199415:42:01 ...<DIR>01-19-199415:42:01 FE.<DIR>01-19-199415:42:01 EMULATE.<DIR>01-19-199415:42:01 DIAGS.<DIR>01-19-199415:43:01 NVR.<DIR>01-19-199415:43:01 ACC.*

*BAK688401-21-199414:13:01 28 Renaming a File Command Purpose Mode Notes rename (mv) Change the current name of a file to a new name. If the new name specifies a different directory, the file is moved to that directory. admin The new directory must already exist. If it does not exist you will receive a file name is invalid error message, in which case you need to create the directory using FTP. The command works on files only. Directories cannot be renamed with this command. You may use the following shortcut to copy all files from one directory to another: cp source\_directory/\* destination \_directory The file to be renamed must be in one of the following directory: DSK#:/USR/ xxxxxxxx directory. (# represents a disk in the range of 1 to 7 and xxxxxxx represents a user created subdirectory.) This command displays only if a disk drive is available on the printer you are using. Example Rename file acc.*

*bak to acc.old in the same directory: admin->mv acc.bak acc.old Rename file acc.bak to acc.*

*old and move it to the parent directory: admin->mv acc.bak ../acc.old Move the file acc.*

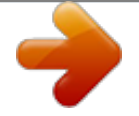

*bak to subdirectory backup without changing its name: admin->mv acc.bak backup/acc.bak Deleting a File Command Purpose Mode Notes del (rm) Delete a file. admin This command works in the DSK#:/USR/xxxxxxxx directory. (# represents a disk in the range of 1 to 7 and xxxxxxxx represents a user created subdirectory.) This command displays only if a disk drive is available on the printer you are using. admin->del acc.bak Example 29 Formatting a Hard Disk Command Purpose Mode Notes Example format Format a hard disk. admin This command displays only if a disk drive is available on the printer you are using. The value in brackets [ ] is the current value for the selection.*

*Format hard disk 6: admin->format DSK6 Format disk:DSK6 Continue (N=no, Y=Yes) [N]:y admin->Idle System Setting Commands Setting the System Clock Time Command Purpose Mode Notes settime Set the date and time of the system clock. admin This command displays only if a disk drive is available on the printer you are using. The value in brackets [ ] is the current value for the selection. The command is available only on systems with real-time clocks. 30 Example admin->settime Date of Month (1 - 31) Enter value [20]:21 Month (1 - 12) Enter value [1]:2 Year (1990 - 2089) Enter value [1994]:1994 Weekday (1=Mon, 2=Tue, ..., 7=Sun) Enter value [4]:1 Hour (0 - 23) Enter value [15]: Minute (0 - 59) Enter value [48]: Second (0 - 59) Enter value [58]:*

*admin->Idle admin-> admin->Idle Enter the time command to verify the new time: admin->time Thur Feb 21, 1994 15:48:12 admin->Idle Setting the Console to Normal Message Display Mode Command Purpose normal (n) Set the console to normal message display mode to display any message the system reports to the console. See "Message Display and Console Modes" on page 7. user, offline, admin magicolor 6100->normal Mode Example Setting the Console to Silent Message Display Mode Command Purpose silent (s) Set the console to silent message display mode to ignore any message the system reports to the console.*

*See "Message Display and Console Modes" on page 7. user, offline, admin Mode 31 Example magicolor 6100->silent Removing All Accounting Records Command Purpose Mode Notes Example resetaccount (ra) Remove all accounting records from the system. admin This command is not available on all MINOLTA-QMS printers. The value in brackets [ ] is the current value for the selection. admin->resetaccount Reset accounting information (y/n) [n]:y admin->Idle admin-> \*\*\* Resetting accounting.*

*.. \*\*\* Creating accounting job file(s), please wait ...*

*\*\*\* Created file \*\*\* Creating paper accounting file, please wait ... \*\*\* Created file Resetting to Factory Default Settings Command Purpose reset Reboot the system and reset the system configuration to factory default settings. All console sessions are terminated and the terminals are frozen until the system is back on line. admin Any job in the system is lost after the reboot, and the current system configuration settings are replaced with factory default settings or the saved custom default settings. The value in brackets [ ] is the current value for the selection. admin->reset Reset printer configuration (y/n) [n]: y Printer configuration reset admin->Idle admin-> Connection closed by foreign host. [b@boris, 36] Mode Notes Example Accessing the Printer Configuration Menu Command config (menu) 32 Purpose Mode Notes Access the printer configuration menu to review and change settings. admin The value in brackets [ ] is the current value for the selection.*

*If you want to change that value, enter the desired value after the colon (:). The higher-level menu defaults are 0's. This allows you to exit from the menu in the same order as you entered it. Passwords can only be set or changed through the printer's control panel. The config command accesses the printer configuration menu, which may vary depending on your printer (not all options are available on all MINOLTA-QMS printers). It accesses the same printer configuration menu that is available through the control panel for your specific printer. When you are in the printer configuration menu, you can press the Return key to return to the user mode or you can press the Return key to advance one menu level with the following exception: when the data type for a field is a character string. In this case, anything you enter is accepted as data for that field. See your printer user's guide and Crown Book for more information on passwords and the configuration menu options that are available on your printer. 33 Example Use config to enter the configuration menu: admin->config Configure the operator control menu options: Printer Configuration 1.*

*Operator Control 2. Administration 0. @@Copies 2. Duplex 3. Tumble Duplex 4.*

*Collation 5. Orientation 6. Inputbin 7. Outputbin 8. Chain Inputbins 9.*

*Offset Stacking 10. Stapling 11. Accounting 0. @@Operator Control 2. Administration 0. @@Operator Control 2. Administration 0. @@Communications 2. Emulations 3. Special Pages 4.*

*Startup Options 5. Memory 6. Engine Setup 7. Miscellaneous 8. Disk Operations 0. Exit menu Choose one (0): If administration password protection is enabled, you are prompted to enter the administration password: Printer Configuration 1. Operator Control 2. Administration 0. Exit menu Choose one [0]: 2 Enter Password: Enter value [ ]: System Console Mode Switching Commands Putting the System Off Line (from User Mode) Command Purpose Mode Notes offline (o) Switch the console from user mode to offline mode and take the system off line. The system enters blocked mode.*

*user Entering the online command returns you to user mode. 35 Example magicolor 6100->offline offline->Idle If the system is busy, the following message appears: Waiting for idle...Enter "online" to return to operator mode online magicolor 6100-> Putting the System On Line (from Offline Mode) Command Purpose Mode Example online Switch the console from offline mode to user mode and put the system on line.*

*offline offline->online magicolor 6100->idle Putting the System Off Line, Going to Admin Mode Command Purpose Mode Notes Example admin Switch the console from user/offline mode to admin mode and take the system off line. admin Passwords can only be set or changed through the printer's control panel. See your printer user's guide for more information on passwords. From user mode to admin mode: magicolor 6100->admin admin->Idle From offline mode to admin mode: offline->admin admin->idle If the system is busy, the following message appears: Waiting for idle..*

*.Enter "online" to return to operator mode magicolor 6100-> Use online to return to user mode: magicolor 6100->online magicolor 6100-> 36 If administration password protection is enabled, a password entry prompt appears. Entering a wrong password puts the console in offline mode.*

 *You can try again with the admin command or return to user mode with the online command: magicolor 6100->admin Enter Password:00aaa \*\*\* Invalid password \*\*\* offline->Idle offline->online Entering the password again: magicolor 6100->Idle magicolor 6100->admin Enter Password:00AAA admin->Idle admin-> Put the System On Line in Admin Mode Command Purpose Mode Notes Example exit (x) Switch the console from admin mode to user mode and put the system on line. admin When you exit from the admin mode, the offline prompt changes to the general remote console user/offline prompt, as shown in the example below. admin->exit magicolor 6100->idle Session Termination Commands Session Termination commands allow you to terminate the console session or reboot the whole system. Terminating the Console Session Command Purpose Mode quit (q) Terminate the current console session. user, offline, admin 37 Notes When you quit a remote console session, a message displays that tells you the connection is closed and who closed it. In this example, b@venus closed the session. If you do not quit the session, it is automatically closed when the system is turned off.*

*For VMS users, when you quit the session, it may take several seconds for the remote link to disconnect. Example magicolor 6100->quit Connection closed by foreign host. [b@venus, 42] Rebooting the System Command Purpose reboot Reboot the system and terminate all console sessions. This is similar to the reset command, except that it does not reset the system configuration to factory default. admin The value in brackets [ ] is the current value for the selection. Any job in the system is lost after the reboot. admin->reboot Reset printer configuration (y/n) [n]: y Printer configuration reset admin->Idle admin-> Mode Notes Example Forced Console Termination A system may have a daughterboard that supports a remote console connection timeout option. This option sets a console idle time limit. If no activity is detected for a session within the time limit, the session is terminated. Certain printer configuration menu options, like*

*memory configuration, require a system reboot to take effect. Changing these options causes the system to reboot and terminate all sessions when the user leaves the configuration menu. ! 38 Index A Access privileges 4, 6 Accessing font information 15 Accessing help 14 Accessing the printer configuration menu 32 Accessing the printer emulation 17 Admin mode 12 B Blocked mode 11 C cancel command 24 Cancelling a job 24 Case-sensitive 4 cd command 27 Changing job order 22 job priority 20 Changing the working directory 27 Command cd 27 dir 26 Commands admin 36 cancel 24 config 32 copy 27 del 29 exit 37 fonts 15 format 30 help 14 jobs 19 languages 17 next 23 normal 31 normal (n) 31 offline 35 online 36 order 22 printsetup 16 priority 20 pwd 26 quit 37 reboot 38 rename 29 reset 32 resetaccount 32 settime 30 silent 31 time 16 who 18 config (menu) command 32 Console modes 7 Conventions Typographic 1 Copy (cp) command 27 Copying a file 27 Format command 30 Formatting a Floppy Disk 30 Formatting a Hard Disk 30 G Going to admin mode 36 H Help command 14 J Job order 22 L languages command 17 M Main menu PS*

*Executive 6 Message display 7 Mode 7 Modes Admin 12 Blocked 11 User/Offline 11 D DECnet 2 Start a session 5 start session 5 Default settings resetting to 32 Del (rm) command 29 Deleting a File 29 dir (ls) command 26 Directory display contents 26 display current 26 N next (nt) command 23 Nodename 5 Getting the 5 Invalid 6 normal (n) command 31 E Exit command 37 O Offline (o) command 35 Online command 36 Operator password 4, 6 Order (jo)*

*command 22 F font command 15 Forced console termination 38 I-2 Remote Console User's Guide--Index P Password 4, 6 Invalid 4, 6 Operator 4, 6 Print job status information 13 Printer nodename 5 Printer status 6 Printing a job next 23 Printing status page 16 Printsetup 16 printsetup command 16 Prompt VMS 5 PS Executive 2, 3 Main menu 6 Nodename 5 Remote Console 6 Put the system on line in admin mode 37 Putting the system off line 35 Putting the system on line 36 pwd command 26 Reset command 32 Resetaccount (ra) command 32 Resetting to factory default settings 32 S Session Start 3, 5 Setting the Console to Normal 31 System information commands 14, 16 Font 15 Help 14 Languages 17 Time 16 Who 18 T TCP/IP 3 Telnet 2, 3 start session 3 Telnet session Fail 3, 4 Terminating the console session 37 time command 16 Typographic conventions 1 Q Quit command 37 R Reboot command 38 Rebooting the system 38 Remote console Commands 10 Forced termination 38 Listing current session 18 PS Executive 6 Start session 2 Using 10 Remote Console commands 10*

*Admin mode 12 Blocked Mode 11 User/Offline Mode 11 rename (mv) command 29 Renaming a File 29 U UNIX 2 User/Offline mode 11 V VMS 2, 3, 5 VMS prompt 5 W who command 18 ! Remote Console User's Guide--Index I-3 .*

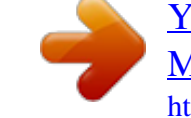